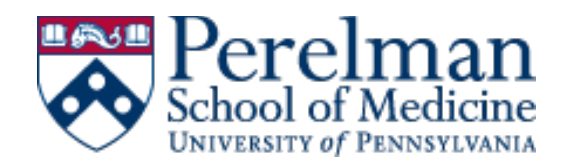

## Interfolio RPT Peer Reference Evaluator Instructions

## **INSTRUCTIONS:**

## **This evaluation requires Microsoft Word for completion.**

- 1. Download the Peer Reference Questionnaire.
	- *The questionnaire is a fillable Word document. You will only be able to edit the highlighted portions of the document.*
- 2. Click "Save As" on the Peer Reference Questionnaire with your last name in the file title.
	- *Example: Smith\_Peer Reference Questionnaire*
- 3. Complete the Peer Reference Questionnaire and save often.
- 4. After answering the questions about the candidate, enter your own professional information at the end of the form.
- 5. Return to the "Confidential Evaluation Request" webpage.
	- *Selecting "View Request" at the top of the email you received will bring you back to the webpage if needed*
- 6. Select "Add File" in the Evaluation section of the page, then attach and upload the completed Questionnaire. Please submit the Questionnaire as a Word document.
- 7. Hit "Submit" at the bottom of the page to complete the evaluation. You will get an email confirming submission.

*It is the policy of the University of Pennsylvania that evaluations be held in confidence. In the event of litigation or a governmental investigation, however, the candidate or others may gain access to the information contained in these evaluations.*

**Thank you for agreeing to complete this evaluation for our candidate.**